# Doel.

## Algemeen.

De hier beschreven kranen kunnen een voorwerp ( object ) opnemen en elders plaatsen. Ze kunnen ook in rust toestand gaan. ( reset )

Deze kranen werken in MBS volgens hetzelfde principe.

Als voorbeeld zullen we een containerkraan nemen, maar het kon even goed een Märklin kraan zijn of een andere.

### Specifiek doel.

Volgende zaken kunnen uitvoeren, manueel en met EV.

- Een container opnemen met de kraan;
- Een container ergens op de grond plaatsen.
- Een container plaatsen op een andere container.
- Een container plaatsen op een treinwagon of op de laadruimte van een camion.

De handleiding is zo opgesteld dat je best meedoet. Op het einde is er een layout klaar, die beschikbaar wordt gesteld in het forum.

Succes en plezier ermee.

## Met de kraan werken.

#### Manueel werken.

#### Inleiding.

Wie dit reeds beheerst mag dit manuele gedeelte overslaan. Hoewel, vermits de EV ook maar hetzelfde doet als de manuele handeling, is het een goede voorbereiding. Misschien toch maar lezen ? We bouwen er later verder op.

#### Het bereik van de kraan

Plaats volgende containerkraan op de layout en klik erop. ( infrastructure, industry and commerce, cranes loading equipment -> transhipment station )

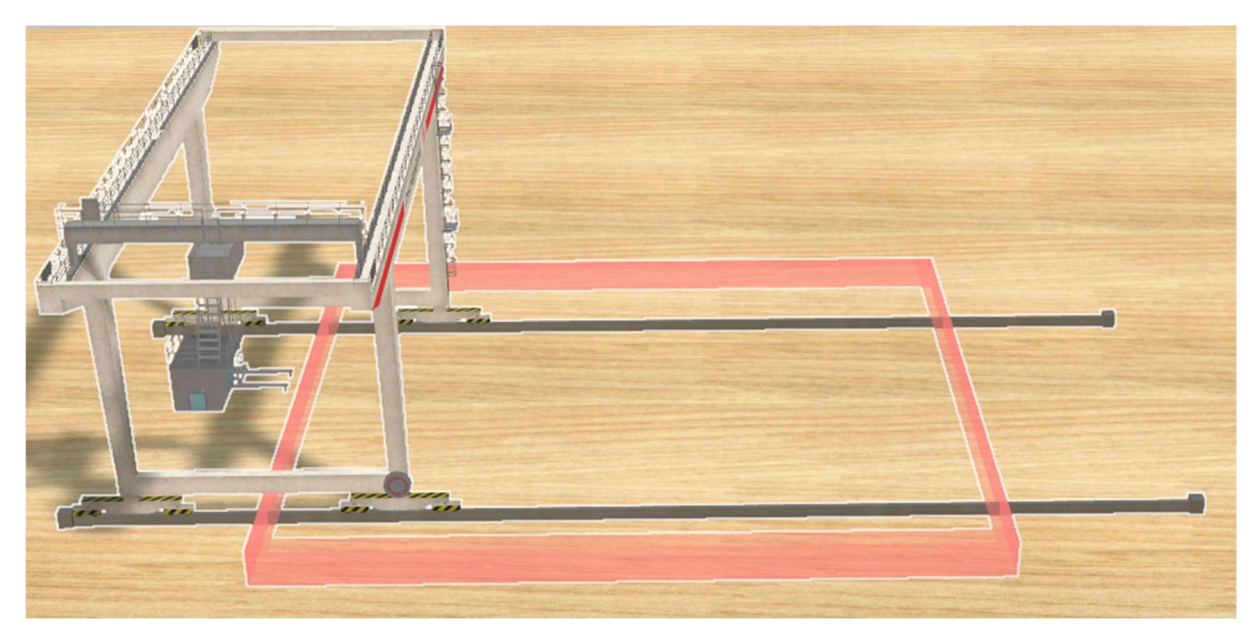

Als je de kraan selecteert bemerk je een rode rand. De kranen in MBS hebben zulke rode rand ( kan rond, vierkant enz zijn, hangt af van de kraan.)

Belangrijk : dit is het bereik van de kraan. De kraan kan enkel objecten heffen of plaatsen binnen deze rode rand. Nooit erbuiten.

#### Opnemen en neerzetten.

#### Bestuurscherm oproepen.

Onderaan naast het properties symbool zie je dat voor controle. Gebruik het.

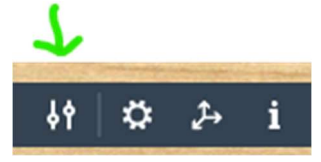

Je krijgt het controlescherm om een kraan te besturen.

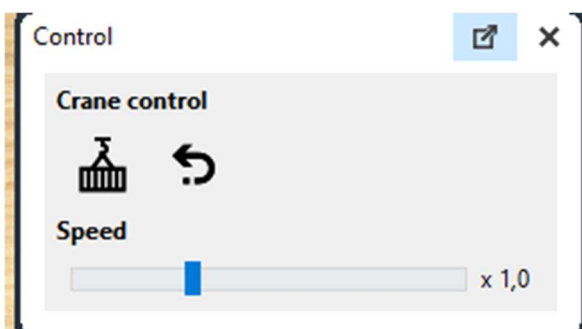

#### Onderdelen van het manueel controlescherm

Speed : regelt de snelheid van de kraan. Pijl terug : reset de kraan in oorspronkelijke houding. Container : activeert de kraan voor manueel gebruik.

#### Aan de slag

Zet eerst een viertal containers in het rode gebied van de kraan. (Cargoes, Freight\Containers)

Belangrijk : in de studio is opnemen of neerzetten hetzelfde als opdracht, dit is later zeer belangrijk bij gebruik van de EV. Het hangt alleen van de toestand van de kraan af :

- Kraan leeg -> ze zal een object opnemen.
- Kraan beladen -> ze zal een object ergens neerzetten.

#### Een container opnemen met de kraan

Activeer de kraan. ( klik op het container symbool in het controlevenster ). Je gaat automatisch in simulatiemode.

Klik op de kraan ( linker muisknop ), muisknop ingedrukt houden, verplaats naar een gekozen container en los de muisknop. De kraan neemt de container op.

Belangrijk : geef de kraan geen nieuwe opdracht als ze nog niet klaar is, wacht tot de container helemaal boven is. ( we komen hier later op terug als we de EV bespreken )

De kraan neemt een object, het maakt niet uit waar het staat, vb. bovenop een andere container is ook ok. ( blijf wel altijd in het rode gebied van de specifieke kraan )

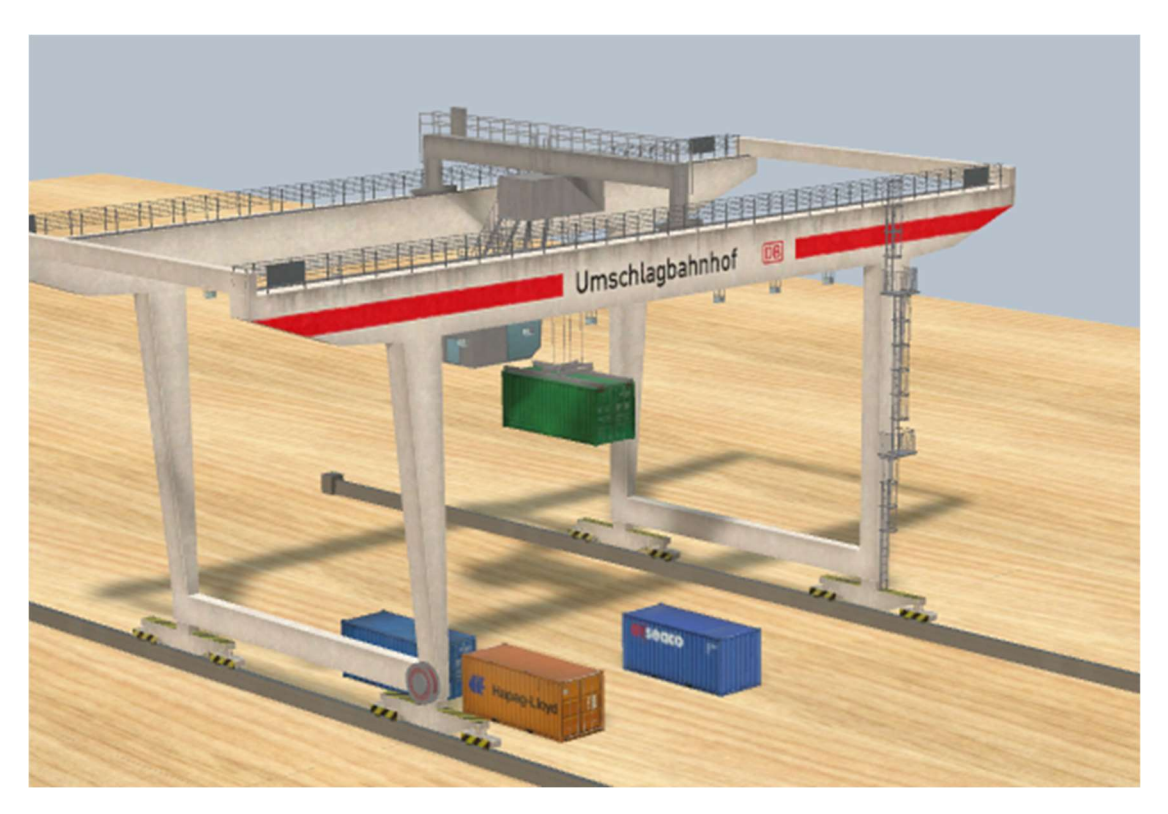

De container neerzetten op een andere container

Klik op de kraan, ( die is normaal nog altijd actief ) linkermuisknop ingedrukt houden en beweeg naar een andere container. Los de muisknop.

De kraan plaatst de container die ze had bovenop de andere container.

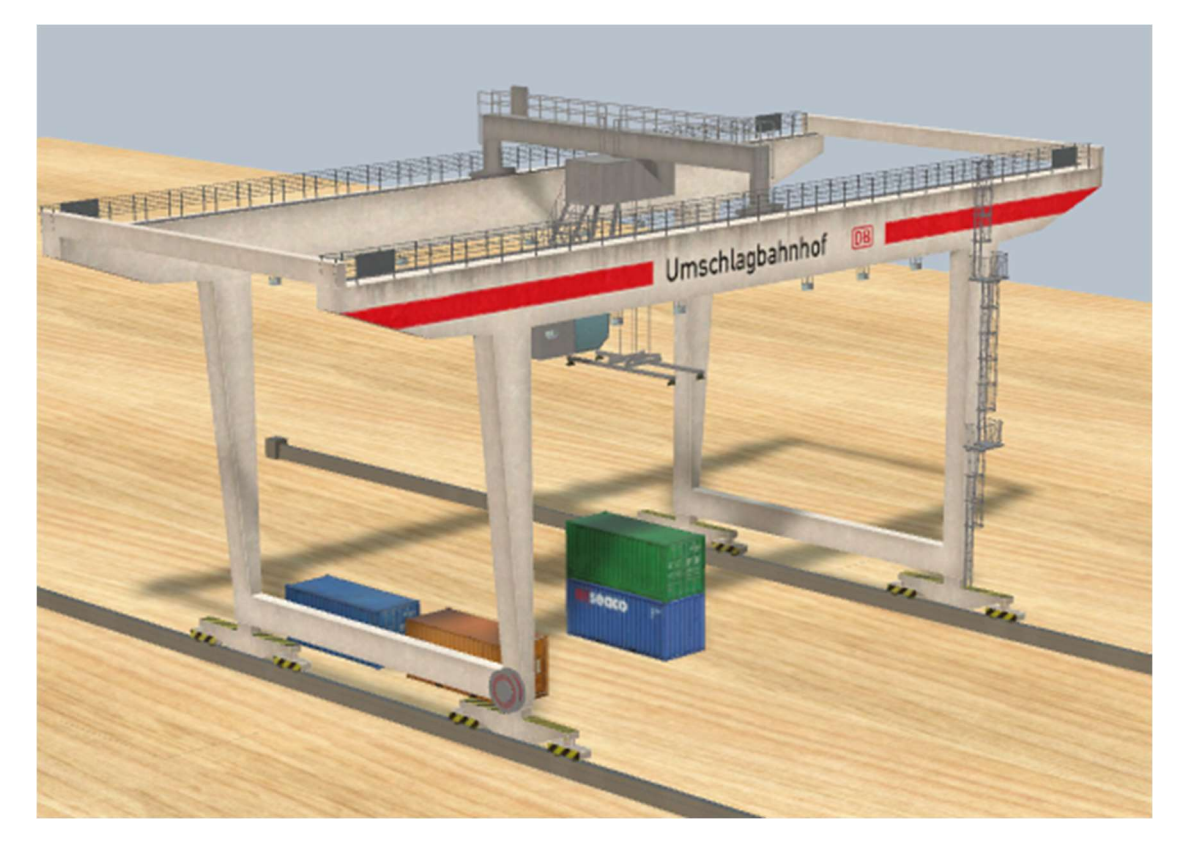

Opmerking : de kraan zet dus het object ( hier een container ) steeds boven een ander object.

#### De container op de grond zetten.

Nee, dat gaat zomaar niet, we hebben een extra object nodig vermits de kraan steeds bovenop een ander object zal neerzetten.

Je kan natuurlijk een tekstvak op de grond zetten en de container bovenop het ( platte ) tekstvak zetten, en later dat tekstvak onzichtbaar maken. Maar de studio heeft ook een andere oplossing. De container vloer is ervoor gemaakt.

Infrastructure\Industry and commerce\Cranes, Loading equipment -> Container floor

Zet enkele van die "container floor" op de layout in het rode gebied.

Doe zelf : controleer dat je kraan actief is. Neem opnieuw een container naar keuze met de kraan. Plaats die container op een container vloer naar keuze.

#### Extra opmerkingen

Vermits de kraan een object neemt – hier een container – kan het natuurlijk een container nemen die op een wagon van een trein, of de laadruimte van een camion staat.

Vermits de kraan een object steeds boven een ander object plaatst, kan het een container in een wagon of op de laadruimte van een camion plaatsen.

 Belangrijk : Dank zij Neo worden objecten die bovenop andere worden geplaatst met een kraan, automatisch gelinkt. Dit heeft het gevolg dat als je een container op een treinwagon plaatst, die automatisch mee zal bewegen door de link. Omgekeerd ook, indien een kraan een object opneemt dat ergens aan gelinkt is, dan wordt die link automatisch verbroken. Allemaal bijzonder handig, want dan moeten wij ons dat niet aantrekken.